# **INFORMATIKA**

# **KÖZÉPSZINTŰ GYAKORLATI VIZSGA**

## **2006. május 19. 8:00**

A gyakorlati vizsga időtartama: 180 perc

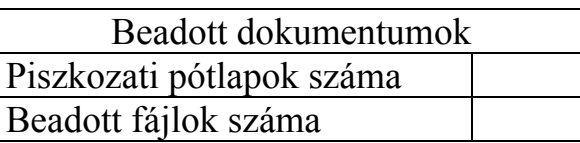

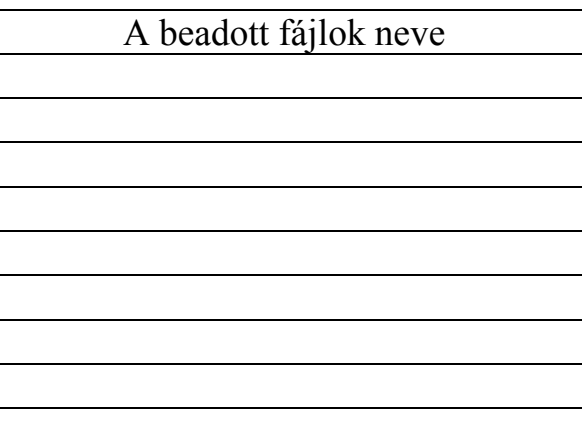

## **OKTATÁSI MINISZTÉRIUM**

gyakorlati vizsga 0612  $2/16$  2006. május 19.

## **Fontos tudnivalók**

A gyakorlati feladatsor megoldásához **180 perc** áll rendelkezésére.

A vizsgán **használható eszközök**: a vizsgázó számára kijelölt számítógép, papír, toll, ceruza, vonalzó, lepecsételt jegyzetlap.

A feladatlap belső oldalain és a jegyzetlapon készíthet **jegyzeteket**, ezeket a vizsga végén be kell adni, de tartalmukat nem fogják értékelni.

A feladatokat **tetszőleges sorrendben oldhatja meg**.

Felhívjuk a figyelmet a **gyakori** (10 percenkénti) **mentésre**, és feltétlenül javasoljuk a mentést minden esetben, mielőtt egy másik feladatba kezd.

Vizsgadolgozatát a **nevével megegyező** nevű **vizsgakönyvtárba** kell mentenie! Ellenőrizze, hogy ez a könyvtár elérhető-e, ha nem, még a vizsga elején jelezze a felügyelő tanárnak!

Munkáit a **vizsgakönyvtárába mentse**, és a vizsga végén **ellenőrizze**, hogy minden megoldás a megadott könyvtárban van-e, mert csak ezek értékelésére van lehetőség! Ellenőrizze, hogy a beadandó állományok olvashatók-e, mert a nem megnyitható állományok értékelése nem lehetséges!

A **forrásfájlokat** a vizsgakönyvtárban találja.

Javasoljuk, hogy a feladatokat először **olvassa végig**, utána egyenként oldja meg az egyes részfeladatokat!

Amennyiben számítógépével **műszaki probléma** van, jelezze a felügyelő tanárnak! A jelzés ténye és a megállapított hiba jegyzőkönyvezésre kerül. A kiesett idővel a vizsga ideje hoszszabb lesz. Amennyiben a hiba mégsem számítógépes eredetű, a javító tanár értékeléskor köteles figyelembe venni a jegyzőkönyv esetleírását. (A rendszergazda nem segítheti a vizsgázót a dolgozat elkészítésében.)

A vizsga végén a feladatlap első oldalán Önnek fel kell tüntetnie a **vizsgakönyvtárban és alkönyvtáraiban található, Ön által előállított és beadott fájlok számát, illetve azok nevét**. A vizsga végeztével addig ne távozzon, amíg ezt meg nem tette, és a felügyelő tanárnak ezt be nem mutatta!

gyakorlati vizsga 0612 3 / 16 2006. május 19.

### **1. Jégvitorlás**

Az egyik diákújság vezetője megkéri, hogy segítsen szerkeszteni a sportrovatot. Készítse el a jégvitorlázásról szóló anyagot a mintának megfelelően! Forrásként a *jegvit.txt*, és a *balaton.jpg* állományokat használja fel!

- 1. Nyisson egy dokumentumot a szövegszerkesztőjében, majd mentse el *jeges* néven a szövegszerkesztő alapértelmezett formátumában! A továbbiakban ezzel az állománnyal dolgozzon!
- 2. A cikk elejét kézzel már megírta, gépelje be az előbb létrehozott dokumentumba!

#### Jégvitorlázás

Telente néhány tavunkon, főleg a Balatonon, Velencei-tavon, Fertő tavon, ha kellő mértékű a jegesedés, szokatlan sportágat űzőkkel találkozhatunk. Ők azok, akik a jégvitorlázásnak hódolnak. Persze a hideg tél még kevés, fontos, hogy a következő tényezők megfelelően alakuljanak számukra:

Vastag, összefüggő, sima jég (kb. 20 cm-es)

Szél, ne legyen túl viharos

Ne legyen vastag hóréteg, illetve hófoltok

A http://www.sielok.hu/simania/jegvitorlazas.htm honlapról származó részlet a sportág történetére vonatkozik:

- 3. Ezután illessze be a dokumentum végére a *jegvit.txt* állomány tartalmát!
- 4. A címet Jégvitorlázás formázza meg 20 pont nagyságú, kék, félkövér, dőlt karakterekkel, majd ritkítsa meg! A cím legyen a dokumentum többi szövegétől eltérő betűtípusú és középre igazított!
- 5. A begépelt szöveg cím utáni első bekezdését állítsa sorkizártra, és az első sor legyen fél centméterrel behúzott!
- 6. A következő három sor felsorolás legyen, és kezdődjön beljebb a mintának megfelelően!
- 7. A "http://www.sielok.hu/simania/jegvitorlazas.htm" URL címet alakítsa dőlt betűssé!
- 8. Az utolsó begépelt bekezdés után álljon plusz egy félsornyi térköz.
- 9. A cím és az utolsó két bekezdés kivételével a szöveg legyen sorkizárt és másfeles sortávolságú!
- 10. Illessze a *balaton.jpg* képet, a mintának megfelelően, a dokumentumban jobbra! A kép magasságát állítsa az eredeti képhez képest 80%-osra, de az oldalarányok maradjanak meg! A képet lássa el vékony fekete szegéllyel!
- 11. A txt állományban található utolsó két bekezdést a mintának megfelelően egy táblázatban helyezze el!
- 12. A "Jégvitorlázás: 06-1-234-5678" telefonszámot másolja a második sor mindegyik cellájába! A szöveg írásirányát változtassa meg a mintának megfelelően! A szöveg legyen a cellán belül középre igazított!

**40 pont** 

- 13. A táblázat első sorának háttere világosszürke, a karakterek mérete 16 pont, míg a többi cellában a méret csak 14 pont. A karakterek legyenek az egész táblázatban félkövér stílusúak!
- 14. A táblázat szegélyezése legyen a mintának megfelelő! A cellatartalmat a cellához képest függőlegesen és vízszintesen igazítsa középre a táblázat első sorában is!
- 15. A táblázat első sorának magassága pontosan 2 cm legyen!

#### Minta:

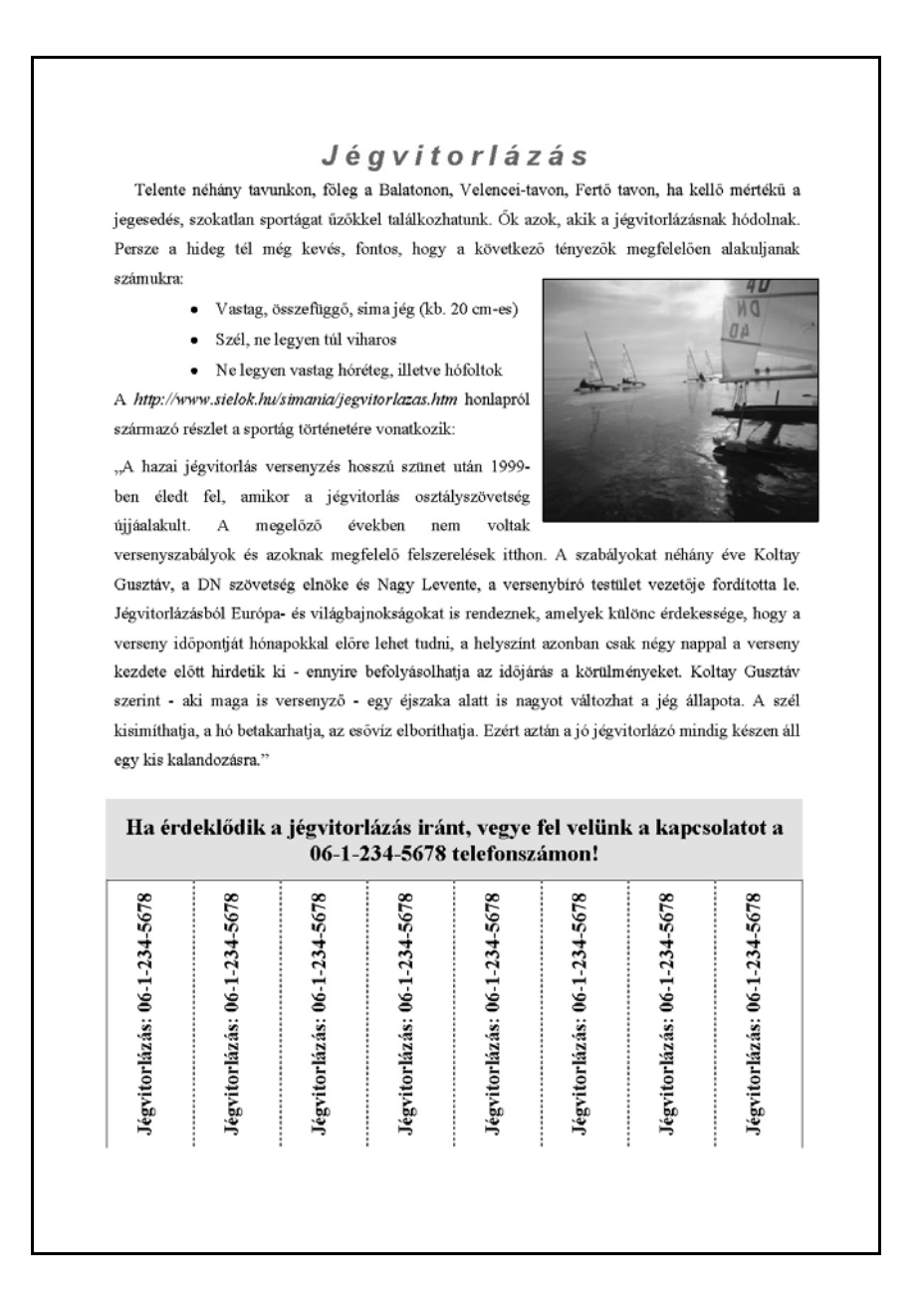

#### **2. Kenyér**

Készítse el az otthoni kenyérsütést bemutató prezentációt! Munkáját a program formátumának megfelelően *kenyer* néven mentse! A prezentáció szövegét a *recept.txt* fájlban találja. A prezentációhoz szükséges képek: *kep1.jpg*, *kep2.jpg*, *kep3.jpg* és *hatter.jpg* állományokban vannak.

- 1. A diák háttere egységesen a *hatter.jpg* kép.
- 2. Minden cím sötétkék és a szöveg többi része fekete színű.
- 3. Az 1. dián a cím középre igazított, betűi 54 pontosak és félkövér stílusúak.
- 4. A 2. dián az alapanyagok felsorolása számozatlan.
- 5. A 3. dián bal oldalon, felsorolás nélkül az elkészítés leírása, jobb oldalon a *kep1.jpg* fotó van. A leírás bekezdéseinek első sora 0,5 cm-rel vannak behúzva.
- 6. A 4. dián a *kep2.jpg* és *kep3.jpg* képek láthatók. A képek méretét arányosan változtassa meg, és fedjék egymást a mintának megfelelően!
- 7. Állítson a prezentációhoz vetítési paramétereket! A diák kattintásra váltsanak, és a címsorok azonnal jelenjenek meg!
- 8. A 2. dián a szövegsorok egyenként jobbról ússzanak be egymás után, kattintás nélkül!
- 9. A 3. dián a szöveg balról és a kép jobbról ússzon be egymás után!
- 10. A 4. dián a képek egyenként jobbról ússzanak be automatikusan egymás után! Fontos, hogy a takarásba kerülő képet is meg lehessen figyelni, és ezért a szöveg animációjánál lassabban érkezzen mind a két kép!

**15 pont** 

#### Minta:

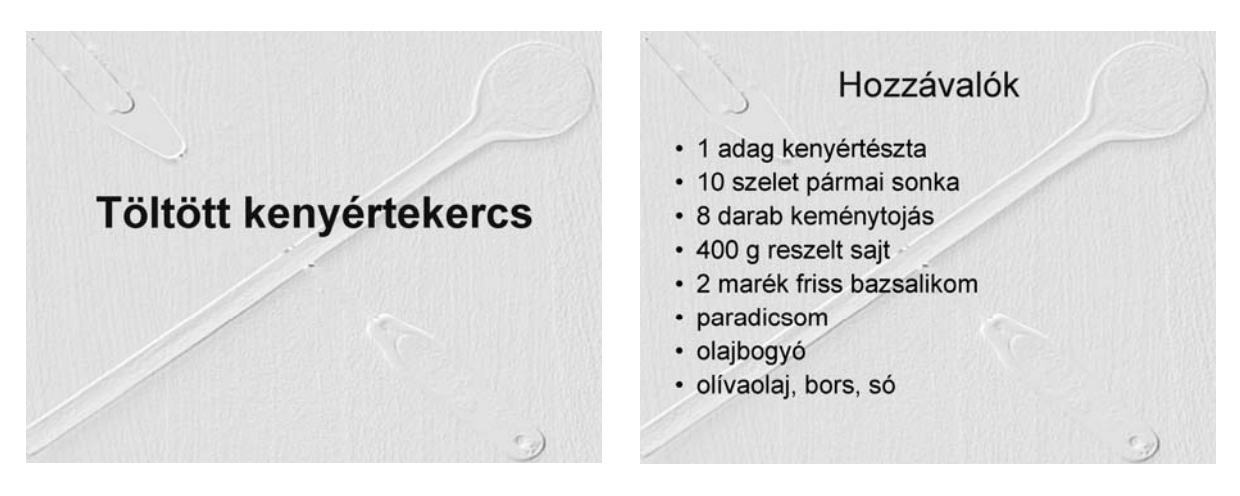

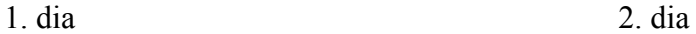

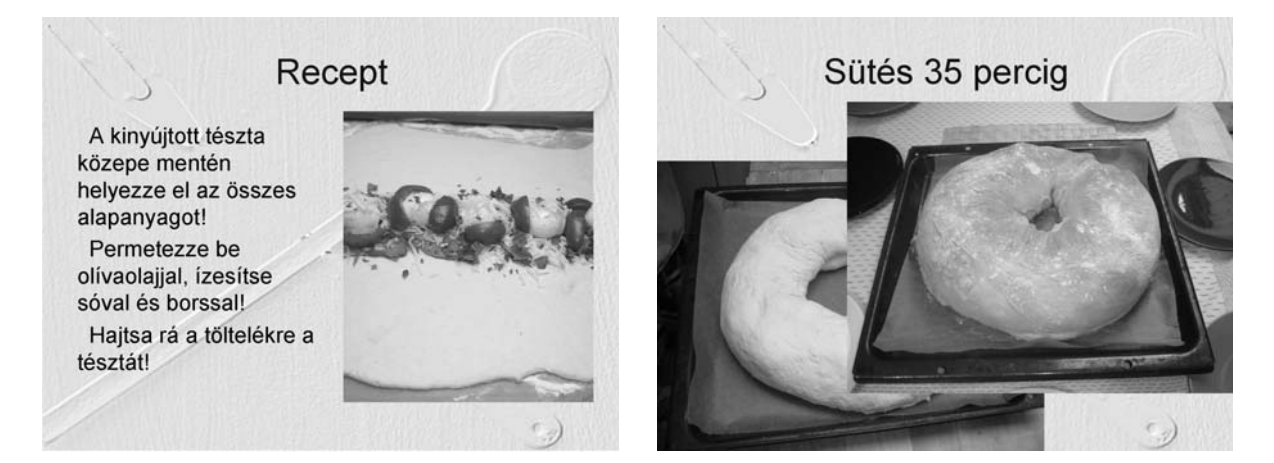

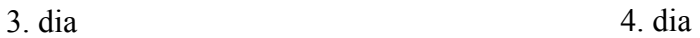

### **3. Lepke**

Készítsen weblapot a nappali és az éjjeli lepkék bemutatására a következő leírás szerint!

Készítse el a *nappali.html* állományt, és módosítsa a források között megtalálható *ejjeli.html* fájlt! Az oldalak szövegét a *szoveg.txt* állományban találja. A feladat megoldásához szükséges képek: *hatter.jpg*, *k1.jpg*, *k2.jpg*, *k3.jpg*, *jel.gif*.

- 1. Először a *nappali.html* oldalt készítse el! Az oldal háttérszíne DarkSlateGray (#2F4F4F kódú szín).
- 2. A cím, "Nappali vagy éjjeli lepke?", egyes szintű címsor, fehér színű és középre igazított. A böngésző keretén megjelenő cím szövege is ez.
- 3. Az oldal váza, a mintának megfelelően egy táblázat. A táblázat 640 pont széles, középre igazított, szegély nélküli és a háttérképe a *hatter.jpg*. Annyi sort és oszlopot állítson be, hogy a kép és a szöveg elrendezése a mintának megfelelő legyen! Állítson 5-5 pontos cellatávolságot és cellamargót (a szöveg távolságát a cella szélétől)!
- 4. A "A nappali lepke jellemzői" alcím kettes szintű címsor. Az oldal többi karaktere az alapértelmezettnél nagyobb méretű legyen!
- 5. Szúrja be a két lepke képét 1 pontos kerettel (*k1.jpg* és *k2.jpg*) és a *szoveg.txt*-ből a megfelelő szövegrészeket! Az elrendezést állítsa a mintának megfelelően!
- 6. Gépelje be "Az éjjeli lepkék" szöveget, alakítsa linkké, amely a módosítandó állományra mutasson (*ejjeli.html*)! A link, az aktív link és a látogatott link egyformán fekete színű legyen! Az így elkészített link elé szúrja be a *jel.gif* képet úgy, hogy egy sorban legyenek!
- 7. Módosítsa a félig kész *ejjeli.html* állományt! Az oldal szerkezetét adó táblázat, benne a szöveg és a címek készen vannak, azokon nem kell változtatni.
- 8. A táblázat háttérszínét állítsa DarkSlateGray-re (#2F4F4F kódú szín) és a szöveg színét fehérre (#FFFFFF kódú)!
- 9. Szúrja be a lepke képét 1 pontos kerettel (*k3.jpg*), és az elrendezést állítsa a mintának megfelelően!
- 10. Gépelje be "A nappali lepkék" szöveget a táblázat utolsó bekezdésébe, alakítsa linkké, amely az első állományra mutasson (*nappali.html*)! A link, az aktív link és a látogatott link egyformán fehér színű legyen! Az így elkészített link elé szúrja be a *jel.gif* képet úgy, hogy egy sorban legyenek!

**15 pont** 

gyakorlati vizsga 0612 8 / 16 2006. május 19.

#### Minta:

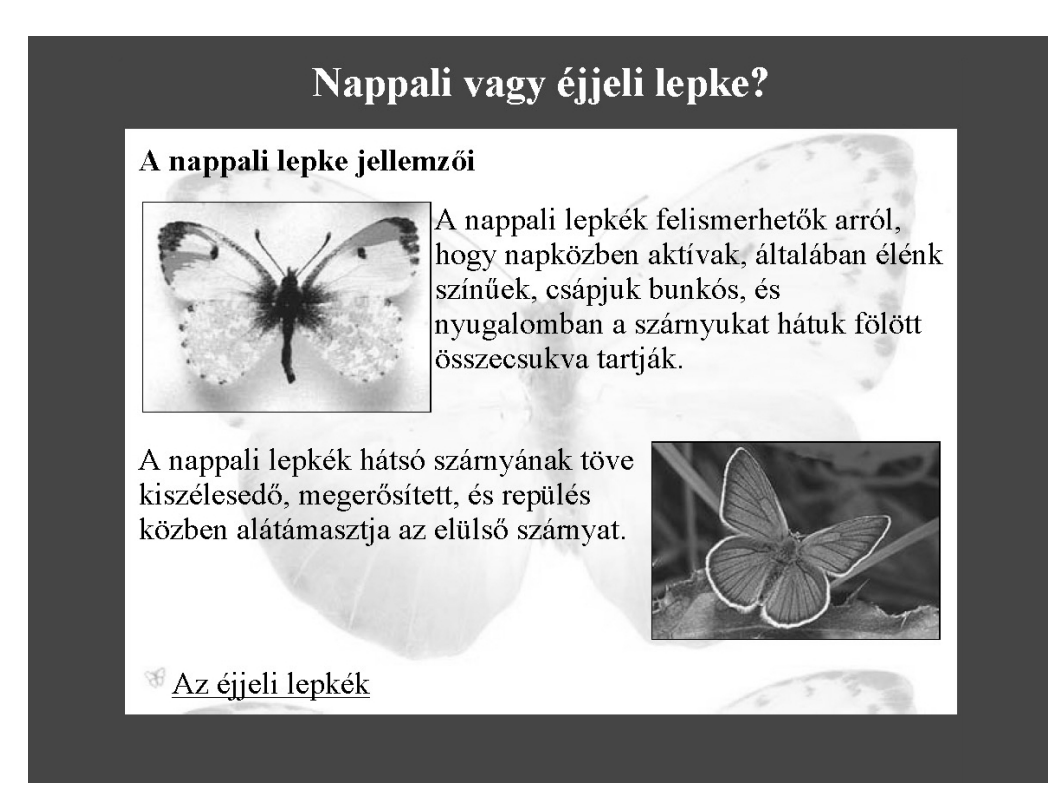

*nappali.html*

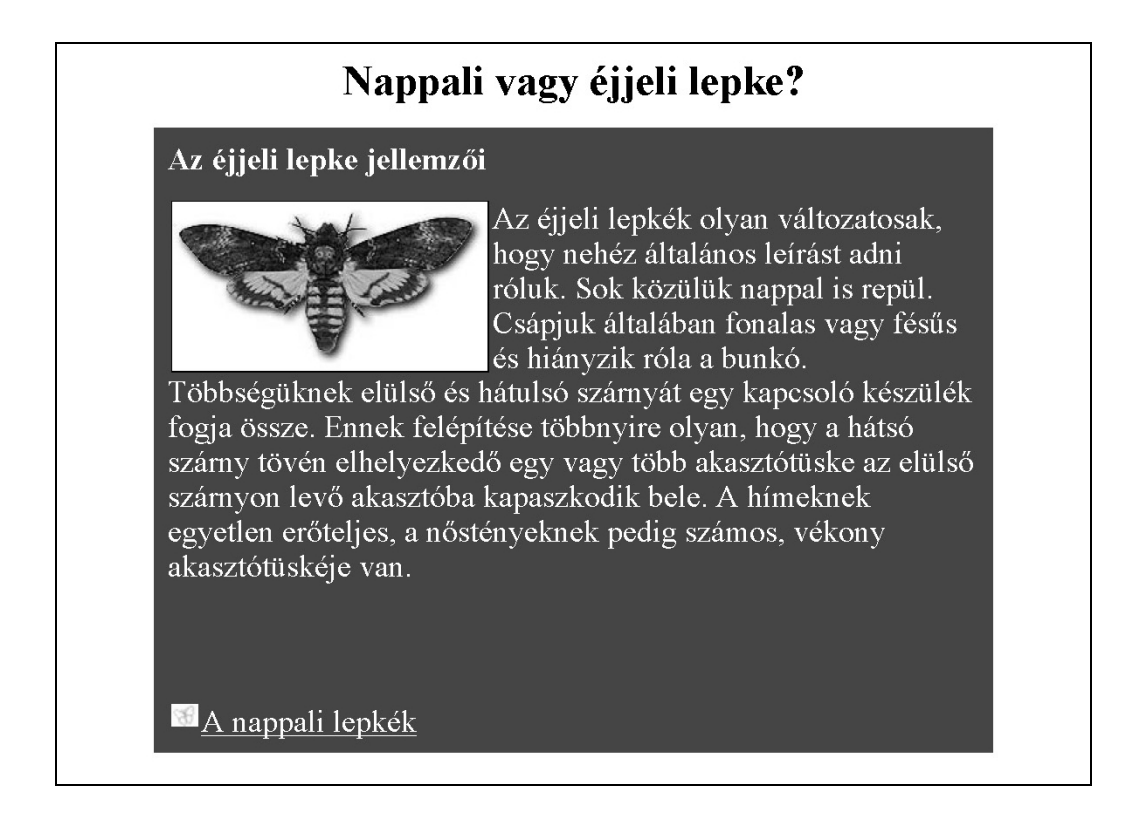

*ejjeli.html* 

<sup>1</sup> A képek forrása: http://www.pwbelg.clara.net/aberrations/abs.html

## **4. Gyógynövény**

Gyógynövények nevéről és gyűjtési időszakáról adataink vannak a *noveny.txt* fájlban (tabulátorokkal tagolt szövegállomány). Táblázatkezelő program segítségével oldja meg az alábbi feladatokat!

*A megoldás során vegye figyelembe a következőket!* 

- *A megoldás során törekedjen képlet, függvény, hivatkozás használatára!*
- *A részfeladatok között van olyan, amely egy korábbi kérdés eredményét használja fel. Ha egy részfeladatot nem sikerült teljesen megoldania, használja a megoldását úgy, ahogy van, vagy számot adó kifejezés helyett írjon be tetszőleges egész számot, és azzal dolgozzon tovább! Így ugyanis pontokat kaphat erre a részfeladatra is.*
- *Amennyiben szükséges, segédtáblázatokat a munkalap H oszlopától jobbra hozhat létre.*
- 1. Nyissa meg táblázatkezelő program segítségével az *noveny.txt* fájlt úgy, hogy az első beolvasott adat az *A1*-es cellába kerüljön! A táblát mentse a táblázatkezelő alapértelmezett formátumában *noveny* néven!

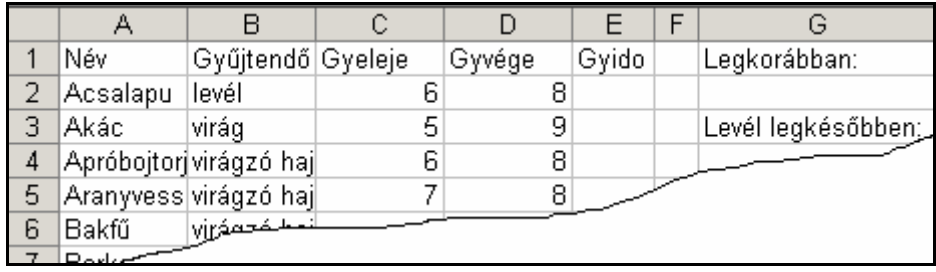

A forrásadatok oszlopainak jelentése:

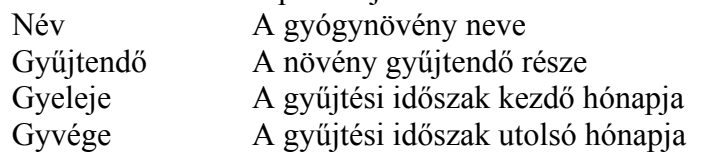

- 2. Az *E* oszlopban (Gyido) minden növényre azonos számítási módon határozza meg, hogy hány hónapig gyűjthetők! Figyeljen arra, hogy vannak olyan növények, amelyeket téli időszakban gyűjtenek! Ezeknél a kezdő hónapszám nagyobb, mint a befejező. Pl.: Az acsalapu 3 és a bojtorján 8 hónapig gyűjthető.
- 3. Egy adott év hányadik hónapjában lehet elkezdeni az első gyógynövény gyűjtését? A választ meghatározó függvényt az *G2* cellába írja!
- 4. Az *G4* cellában függvény segítségével adja meg, hogy adott év hányadik hónapjában fejeződik be legkésőbb a levelükért gyűjtendő növények aratása! (Ha szükséges, a *H* oszlopba segédadatokat írhat.)
- 5. Határozza meg az *G6* cellában azoknak a növényeknek a számát, amelyeket a levelükért gyűjtenek!
- 6. Gyűjtse ki az *G8* cella alá a levelükért gyűjtendő növények nevét (más adat róluk nem kell)!
- 7. Rendezze a növények listáját, a megfelelő összetartozó adatokkal együtt, a gyűjtésidő hossza szerint csökkenően!
- 8. Az *A:D* oszlopban levő adatokhoz állítson vékony cellaszegélyezést, a többi cella szegély nélkül jelenjen meg a nyomtatási képen!
- 9. A számított értékeket tartalmazó oszlopokban a betűszín legyen kék!
- 10. Állítsa be az oszlopszélességeket úgy, hogy minden szöveg látszódjon, de munkája a nyomtatási képen 1 oldalra elférjen!
- 11. Az élőfejbe, bal oldalra címnek írja be, hogy "Gyógynövény", jobb oldalra szúrja be a mai dátumot!
- 12. Ábrázolja új munkalapon halmozott oszlop diagrammal a növények gyűjtési időszak kezdetét és hosszát! A diagramon legyen jelmagyarázat, szerepeljen a növények neve, a hónapok, de más adat és cím ne jelenjen meg! Az oszlopok szélességét az alapértelmezettnél állítsa vastagabbra!

A gyűjtési időszak kezdetét ábrázoló oszlopok fehérek és a hosszát ábrázolók sötétzöldek legyenek!

**30 pont** 

### **5. Kosárlabda**

Egy kosárlabda-mérkőzés egyik csapatának játékosairól szóló adatok állnak rendelkezésünkre a *jatekos.txt* és a *jegyzokonyv.txt* állományokban.

- 1. Készítsen új adatbázist *kosar* néven! A mellékelt adatállományokat importálja az adatbázisba *jatekos* és *jegyzokonyv* néven!
- 2. Beolvasáskor állítsa be a megfelelő adatformátumokat és kulcsokat! A *jatekos* táblába ne vegyen fel új mezőt! A *jegyzokonyv* táblába állítson be a rekordok azonosítására *azon* néven egy új mezőt!

#### **Táblák**

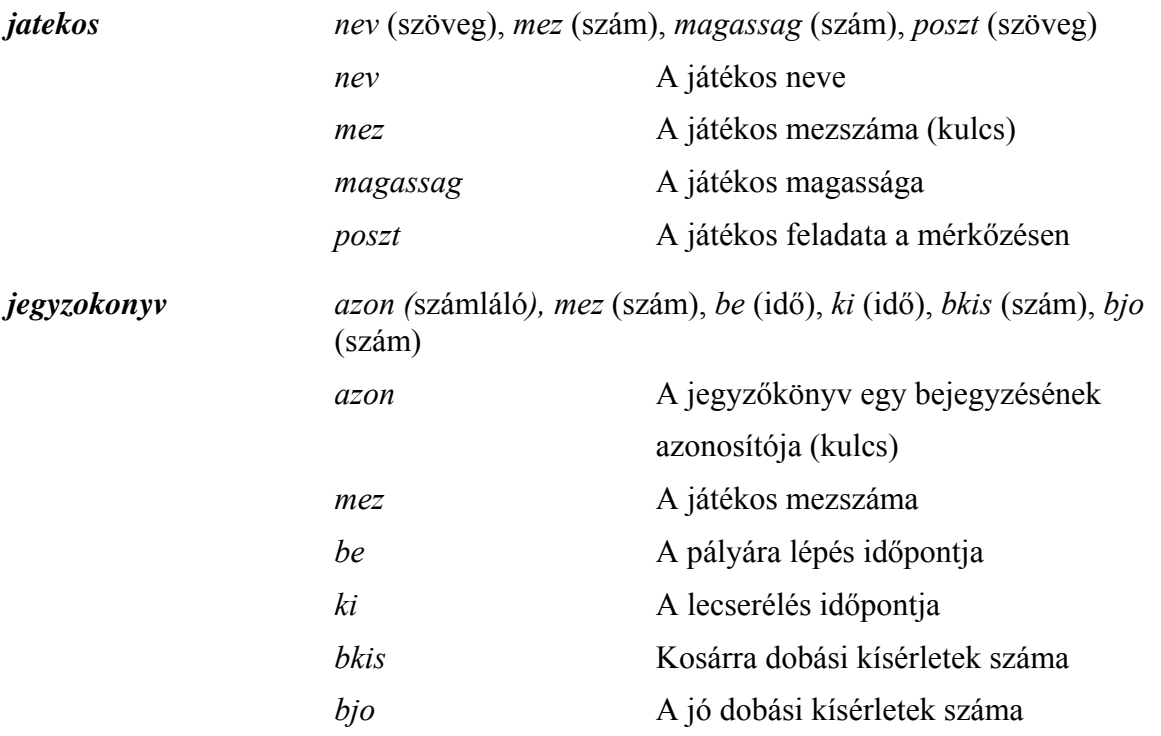

A két tábla kapcsolatát mutatja az ábra:

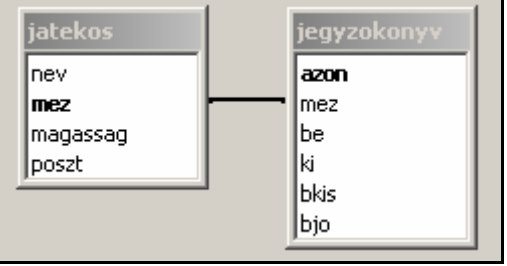

Készítse el a következő feladatok megoldását! A zárójelben lévő néven mentse el azokat!

3. Lekérdezés segítségével sorolja fel a játékosok nevét, magasságát és mezszámát névsorban! (**A**)

- 4. Írassa ki, hogy Víg Péter a mérkőzés során mikor állt be és mikor cserélték le! (**B**)
- 5. Határozza meg lekérdezés segítségével, hogy Magas Viktornak hány jó dobási kísérlete volt a mérkőzésen! (**C**)
- 6. Listázza ki játékosonként az összes jó dobási és az összes kosárra dobási kísérletek számát! (**D**)
- 7. Lekérdezés segítségével adja meg annak a játékosnak a nevét, aki a 35 perc 0 másodperc 40 perc 0 másodperc időintervallumban irányító posztra állt be csereként! (**E**)
- 8. Készítsen jelentést a **D** lekérdezés alapján a jó dobási kísérletek száma szerint csökkenően! (**F**)

**20 pont** 

gyakorlati vizsga 0612 14 / 16 2006. május 19.

gyakorlati vizsga 0612 15 / 16 2006. május 19.

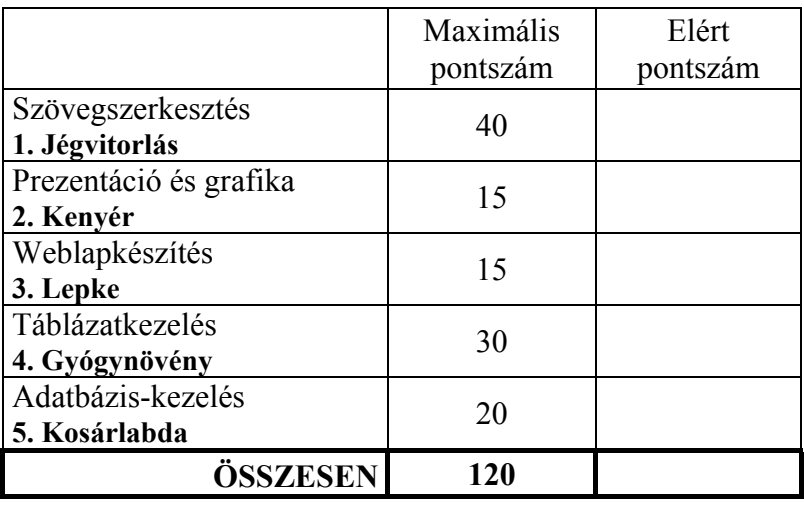

javító tanár

 $\mathcal{L}_\text{max} = \frac{1}{2} \sum_{i=1}^n \mathcal{L}_\text{max}(\mathbf{z}_i - \mathbf{z}_i)$ 

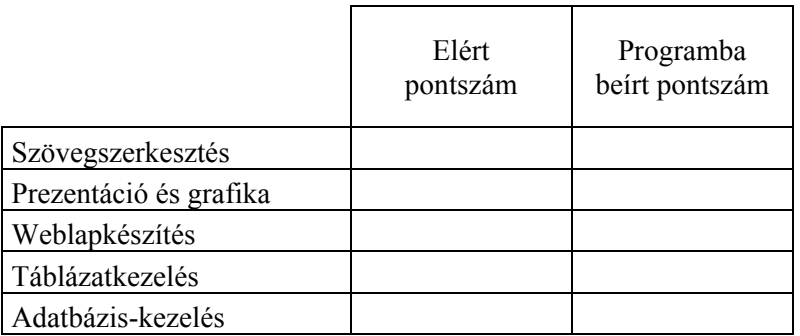

javító tanár jegyző